## **Instructions for Indico self-registration**

**Step 1**: **Account creation**. You must create an account if you do not have one yet. If you already have an existing account proceed to Step 2.

- 1. Go to registration page: <https://indico.un.org/login/>(copy the link and paste on recommended browsers: **Firefox, Chrome and Microsoft Edge**)
- 2. Fill out the account creation form then click on Confirm
- 3. You should receive an email with an activation link. Click on that activation link.
- 4. Your account is now activated

Youtube video tutorial of this process: [link](https://www.youtube.com/watch?v=GeZuft5xQ4U)

#### **Step 2**: **Register for the meeting.**

- 1. At this stage, you have already created and activated your account on the Indico.UN online registration and accreditation system (One time exercise).
- 2. Go to the meeting registration page: (copy the link and paste on recommended browsers: **Firefox, Chrome and Microsoft Edge**)

**27-28 September 2023: Meeting of the Preparatory Group** *(webcast available on the website of the Executive Board)*

• Registration on the list of participants: [Meeting of the Preparatory Group for the 217th session of](https://indico.un.org/event/1007327/)  [the Executive Board](https://indico.un.org/event/1007327/)

#### **4-18 October 2023: 217th session of the Executive Board** *(webcast available on the website)*

- [Registration for Executive Board Members](https://indico.un.org/event/1006841/registrations/12158/) (Representatives and alternates)
- [Registration for non-Members of the Executive Board and Permanent Observer Missions](https://indico.un.org/event/1006841/registrations/12156/)
- 3. Click on the button "Register now" If you are not already logged in, you will be redirected to the login page where you can log in using your username (email) and password.
- 4. Fill out the registration form and click on Submit.
- 5. Once you are registered, you will receive an email informing you that your registration has been received and is pending approval
- 6. As soon as the Secretariat processes your registration, you will receive a confirmation email

## **Instructions pour l'auto-enregistrement Indico**

### Étape 1 : Création d'un compte.

Vous devez créer un compte si vous n'en avez pas encore. Si vous avez déjà un compte, passez à l'étape 2.

- 1. Allez sur la page d'inscription : https://indico.un.org/login (copiez le lien et collez-le sur les navigateurs recommandés : Firefox, Chrome et Microsoft Edge)
- 2. Remplissez le formulaire de création de compte puis cliquez sur Confirmer.
- 3. Vous devriez recevoir un courriel contenant un lien d'activation. Cliquez sur ce lien d'activation.
- 4. Votre compte est maintenant activé

Tutoriel vidéo Youtube de cette procédure : [lien](https://www.youtube.com/watch?v=GeZuft5xQ4U)

### **Étape 2 : S'inscrire à la réunion**

- 1. A ce stade, vous avez déjà créé et activé votre compte sur le nouveau système d'inscription et d'accréditation en ligne Indico.UN (exercice unique).
- 2. Rendez-vous sur la page d'inscription à la réunion : (copiez le lien et collez-le sur les navigateurs recommandés : Firefox, Chrome et Microsoft Edge)

**27-28 september 2023: Réunion du Groupe préparatoire** *(le webcast sera accessible depuis le site web du Conseil exécutif)*

• Inscription sur la liste des participants : [Réunion du Groupe préparatoire de la 217e session du](https://indico.un.org/event/1007327/)  [Conseil exécutif](https://indico.un.org/event/1007327/) 

**4-18 octobre 2023 : 217e session du Conseil exécutif** *(le webcast sera accessible depuis le site web)*

- [Enregistrement des Membres du Conseil exécutif](https://indico.un.org/event/1006841/registrations/12158/) (Représentants et suppléants)
- [Inscription pour les non-membres du Conseil exécutif et les missions permanentes](https://indico.un.org/event/1006841/registrations/12156/)  [d'observation](https://indico.un.org/event/1006841/registrations/12156/)
- 3. Cliquez sur le bouton " S'inscrire maintenant" Si vous n'êtes pas déjà connecté, vous serez redirigé vers la page de connexion où vous pourrez vous connecter en utilisant votre nom d'utilisateur (email) et votre mot de passe.
- 4. Remplissez le formulaire d'inscription et cliquez sur "Soumettre".
- 5. Une fois que vous êtes inscrit, vous recevrez un courriel vous informant que votre inscription a été reçue et qu'elle est en attente d'approbation

## **Procedure for Indico focal points to register delegates on their behalf**

**M** Calendar of Events...

- 1. Go to registration page:
	- a) [Management Meeting of the](https://indico.un.org/event/1007327/manage/registration/12427/registrations/)  [Preparatory Group for the 217th](https://indico.un.org/event/1007327/manage/registration/12427/registrations/)  [Session of the Executive Board /](https://indico.un.org/event/1007327/manage/registration/12427/registrations/)  [Réunion du Groupe préparatoire](https://indico.un.org/event/1007327/manage/registration/12427/registrations/)  [de la 217e Session du Conseil](https://indico.un.org/event/1007327/manage/registration/12427/registrations/)  [exécutif · Indico](https://indico.un.org/event/1007327/manage/registration/12427/registrations/)
	- b) [Management Registration for](https://indico.un.org/event/1006841/manage/registration/12158/registrations/)  [Executive Board Members](https://indico.un.org/event/1006841/manage/registration/12158/registrations/) / [Enregistrement des membres du](https://indico.un.org/event/1006841/manage/registration/12158/registrations/)  [Conseil exécutif](https://indico.un.org/event/1006841/manage/registration/12158/registrations/)
	- c) [Management Speakers' List /](https://indico.un.org/event/1006841/manage/registration/12154/registrations/)  [PLEN 217 EXB/ Liste des orateurs](https://indico.un.org/event/1006841/manage/registration/12154/registrations/)
	- d) [Management Registration for](https://indico.un.org/event/1006841/manage/registration/12156/registrations/)  [Executive Board Observers /](https://indico.un.org/event/1006841/manage/registration/12156/registrations/)  [Enregistrement pour les](https://indico.un.org/event/1006841/manage/registration/12156/registrations/)  [Observateurs au Conseil exécutif](https://indico.un.org/event/1006841/manage/registration/12156/registrations/)
	- e) Management Seating [arrangements for non-Members](https://indico.un.org/event/1006841/manage/registration/12157/registrations/)  [of the Executive Board,](https://indico.un.org/event/1006841/manage/registration/12157/registrations/)  [Permanent Observer Missions and](https://indico.un.org/event/1006841/manage/registration/12157/registrations/)  [NGOs during plenary meetings](https://indico.un.org/event/1006841/manage/registration/12157/registrations/)

(copy the link and paste on recommended browsers: **Firefox, Chrome and Microsoft Edge**)

2. Log in using your email and password (your name should be displayed at the top right corner).

Indico.UN launched a new multi-factor authentication (MFA) method to protect user's data in Indico.UN, decrease the likelihood of unauthorized access to user's accounts.

Subsequently, upon every login, all Indico.UN users are asked to enter a password and verify their identity through a verification link contained in an email sent to the email address/user ID provided at login.

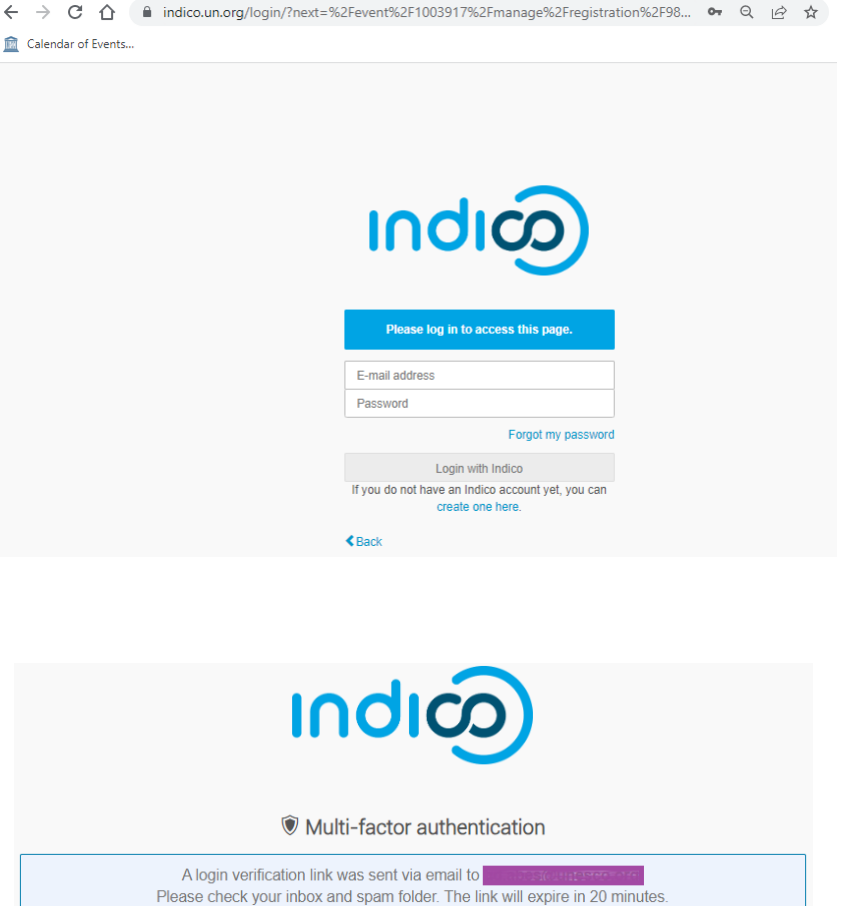

If you didn't receive the email or the link expired, please request a new link.

(The new link will invalidate any link sent previously.)

◆ Back to login page

- 3. To add a new Delegate, click on the "Registrant Actions" label to display the actions buttons toolbox.
- 4. Then click on the "Add Registrant" button.
- 5. Complete the registration form with the Delegate's details.
- 6. All fields marked with an asterisk (\*) are mandatory.
- 7. Be reminded to reflect the delegate's own email address. Email addresses, in combination with the participant's name and surname, are used as unique identifiers for users

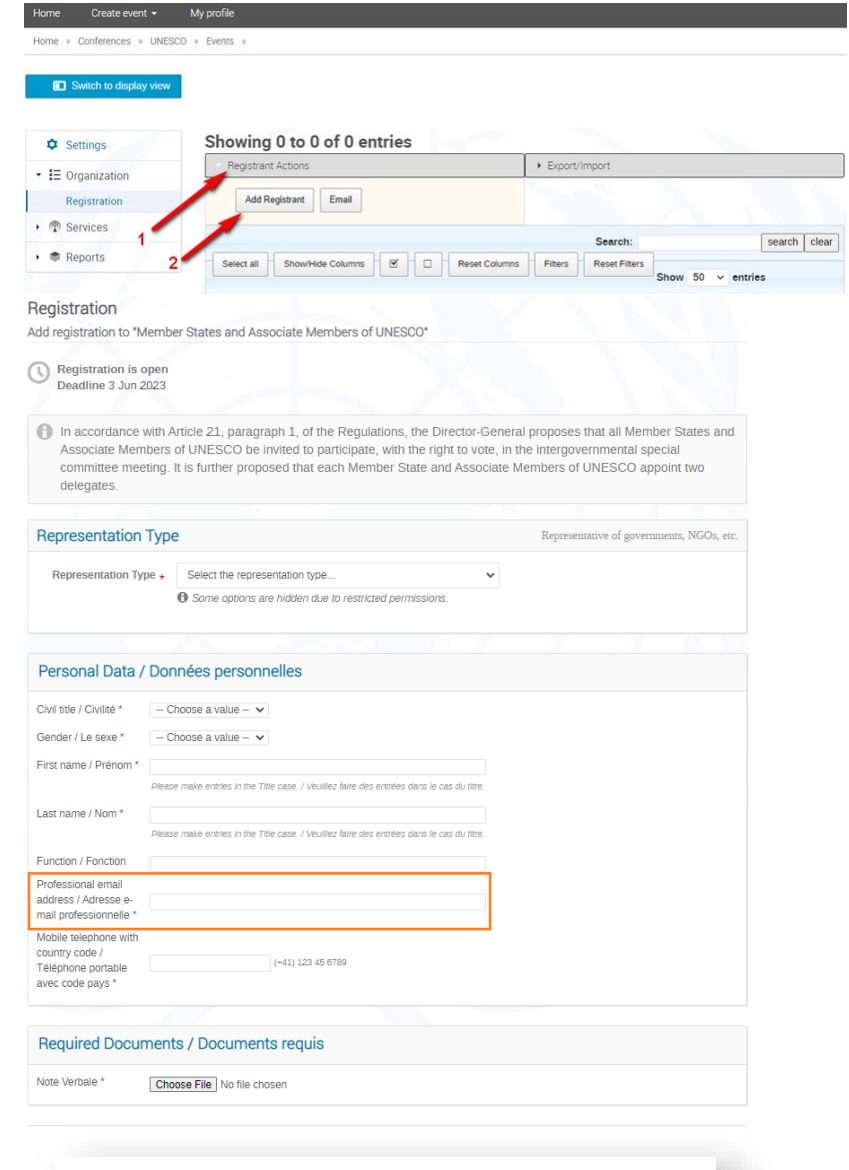

8. Click on the button "Register" at the bottom of the form to submit the Delegate's registration.

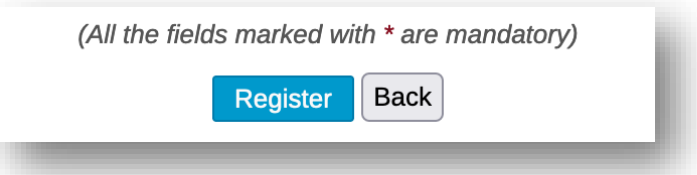

# **Procédure permettant aux points focaux Indico d'inscrire les délégués en leur**

## **nom**

- 1. Accédez à la page d'inscription:
	- a) [Management Meeting of the](https://indico.un.org/event/1007327/manage/registration/12427/registrations/)  [Preparatory Group for the 217th](https://indico.un.org/event/1007327/manage/registration/12427/registrations/)  [Session of the Executive Board /](https://indico.un.org/event/1007327/manage/registration/12427/registrations/)  [Réunion du Groupe préparatoire](https://indico.un.org/event/1007327/manage/registration/12427/registrations/)  [de la 217e Session du Conseil](https://indico.un.org/event/1007327/manage/registration/12427/registrations/)  [exécutif · Indico](https://indico.un.org/event/1007327/manage/registration/12427/registrations/)
	- b) [Management Registration for](https://indico.un.org/event/1006841/manage/registration/12158/registrations/)  [Executive Board Members /](https://indico.un.org/event/1006841/manage/registration/12158/registrations/)  [Enregistrement des membres du](https://indico.un.org/event/1006841/manage/registration/12158/registrations/)  [Conseil exécutif](https://indico.un.org/event/1006841/manage/registration/12158/registrations/)
	- c) [Management Speakers' List /](https://indico.un.org/event/1006841/manage/registration/12154/registrations/)  [PLEN 217 EXB/ Liste des](https://indico.un.org/event/1006841/manage/registration/12154/registrations/)  [orateurs](https://indico.un.org/event/1006841/manage/registration/12154/registrations/)
	- d) [Management Registration for](https://indico.un.org/event/1006841/manage/registration/12156/registrations/)  [Executive Board Observers /](https://indico.un.org/event/1006841/manage/registration/12156/registrations/)  [Enregistrement pour les](https://indico.un.org/event/1006841/manage/registration/12156/registrations/)  [Observateurs au Conseil exécutif](https://indico.un.org/event/1006841/manage/registration/12156/registrations/)
	- e) Management Seating [arrangements for non-Members](https://indico.un.org/event/1006841/manage/registration/12157/registrations/)  [of the Executive Board,](https://indico.un.org/event/1006841/manage/registration/12157/registrations/)  [Permanent Observer Missions](https://indico.un.org/event/1006841/manage/registration/12157/registrations/)  [and NGOs during plenary](https://indico.un.org/event/1006841/manage/registration/12157/registrations/)  [meetings](https://indico.un.org/event/1006841/manage/registration/12157/registrations/)

(copier le lien et le coller sur les navigateurs recommandés: Firefox, Chrome et Microsoft Edge)

2. Connectez-vous à l'aide de votre adresse électronique et de votre mot de passe (votre nom doit être affiché dans le coin supérieur droit).

Indico.UN a lancé une nouvelle méthode d'authentification multifacteur (MFA) pour protéger les données des utilisateurs dans Indico.UN et réduire le risque d'accès non autorisé aux comptes des utilisateurs.

← → C △ ● indico.un.org/login/?next=%2Fevent%2F1003917%2Fmanage%2Fregistration%2F98... • Q *e* ☆ Calendar of Events... **Indi** Please log in to access this page E-mail address Password Forgot my password Login with Indico If you do not have an Indico account yet, you can create one he  $\triangle$  Back

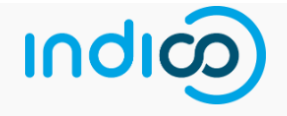

#### **Wulti-factor authentication**

A login verification link was sent via email to Please check your inbox and spam folder. The link will expire in 20 minutes

If you didn't receive the email or the link expired, please request a new link. (The new link will invalidate any link sent previously.)

◆ Back to login page

Par la suite, à chaque connexion, tous les utilisateurs d'Indico.UN sont invités à saisir un mot de passe et à vérifier leur identité via un lien de vérification contenu dans un e-mail envoyé à l'adresse e-mail/ID utilisateur fourni lors de la connexion.

- 3. Pour ajouter un nouveau délégué, cliquez sur l'étiquette "Registrant Actions" pour afficher la boîte à outils des boutons d'action.
- 4. Cliquez ensuite sur le bouton ''Add Registrant".
- 5. Compléter le formulaire d'inscription avec les coordonnées du délégué.
- 6. Tous les champs marqués d'un astérisque (\*) sont obligatoires.
- 7. N'oubliez pas d'indiquer l'adresse électronique du délégué. Les adresses électroniques, en combinaison avec le nom et le prénom du participant, sont utilisées comme identifiants uniques pour les utilisateurs.

8. Cliquez sur le bouton "Register" au bas du formulaire pour soumettre l'inscription du délégué.

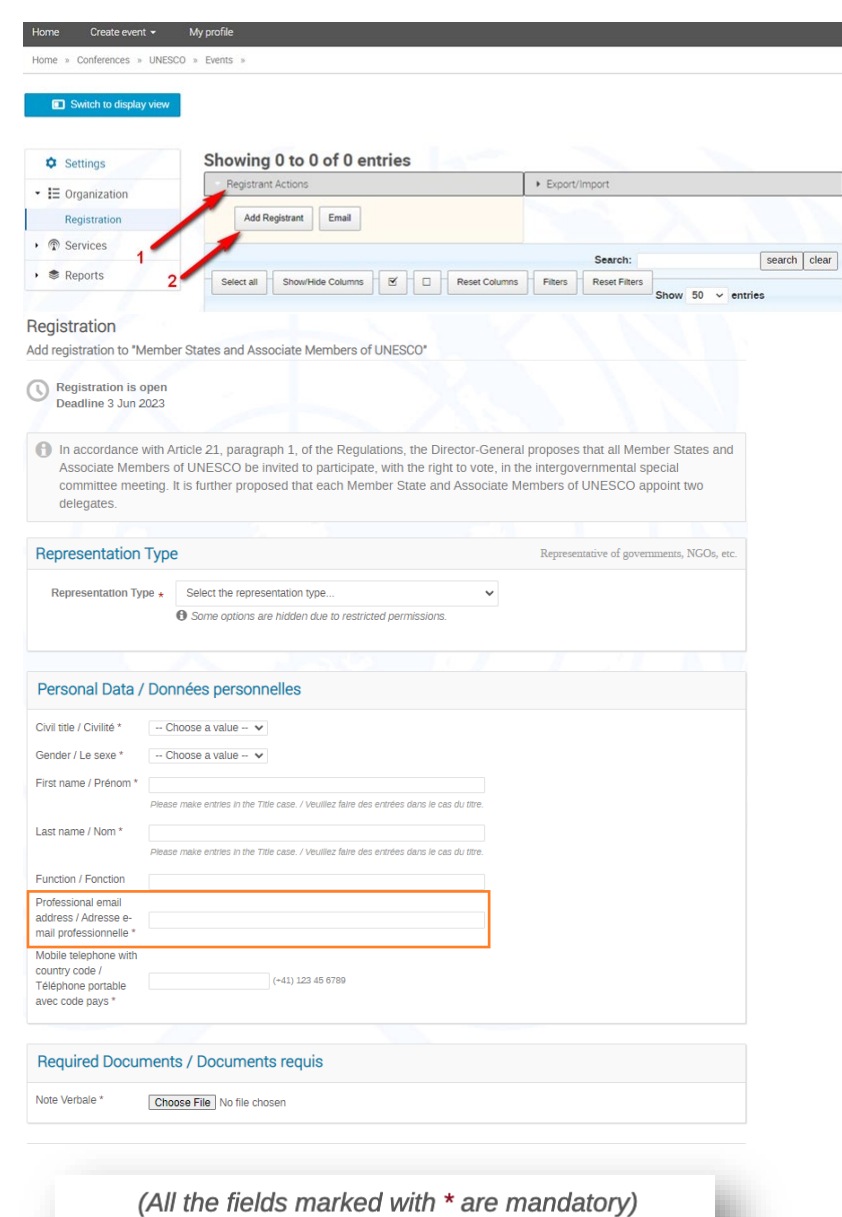

Register

**Back**